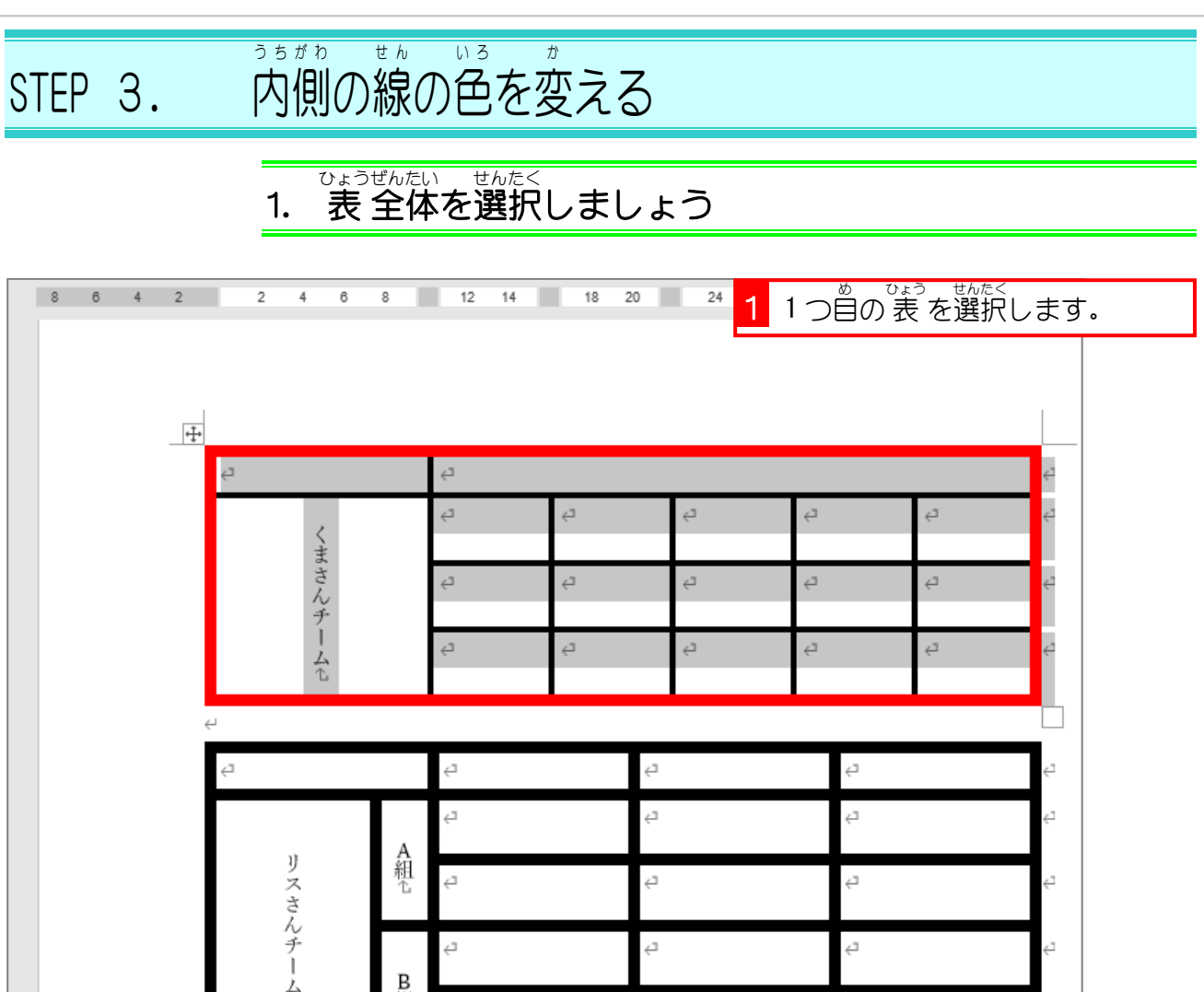

# 2. ペンの色を 緑 にしましょう

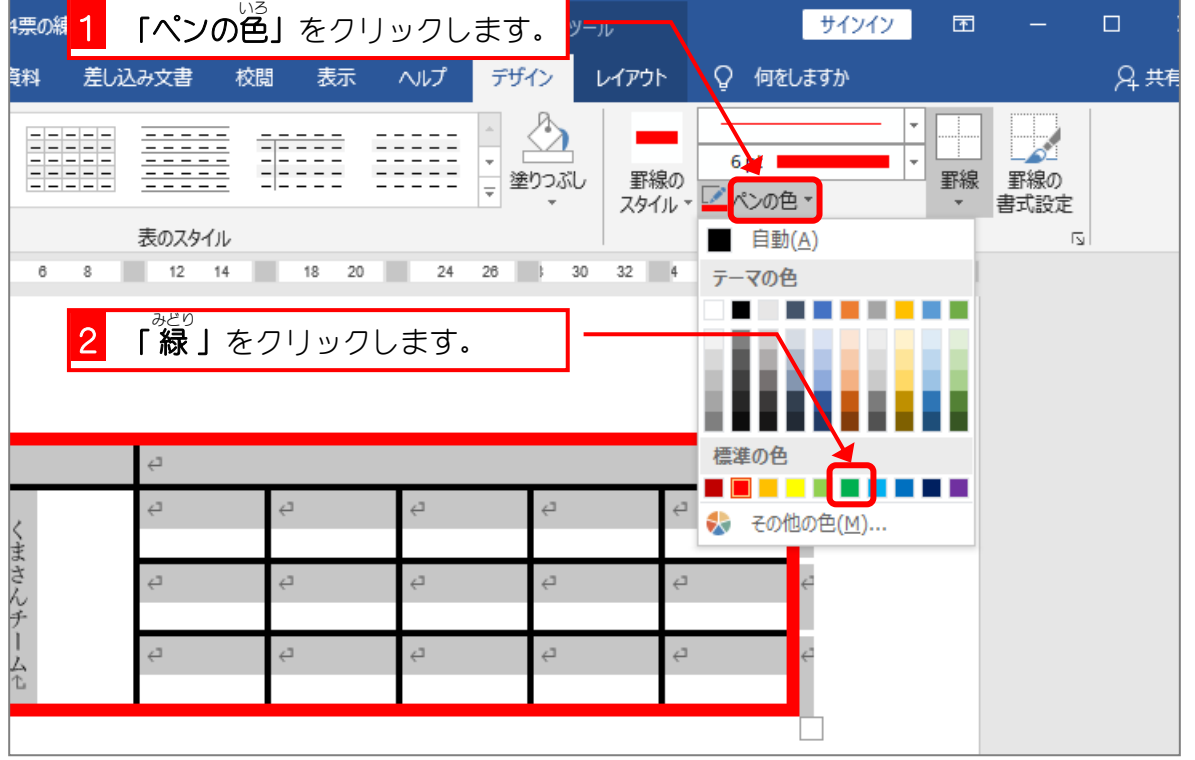

#### - <sub>せんたく はんい うちがわ よこせん ひ<br>3. 選択した範囲の内側に横線を引きましょう</sub>

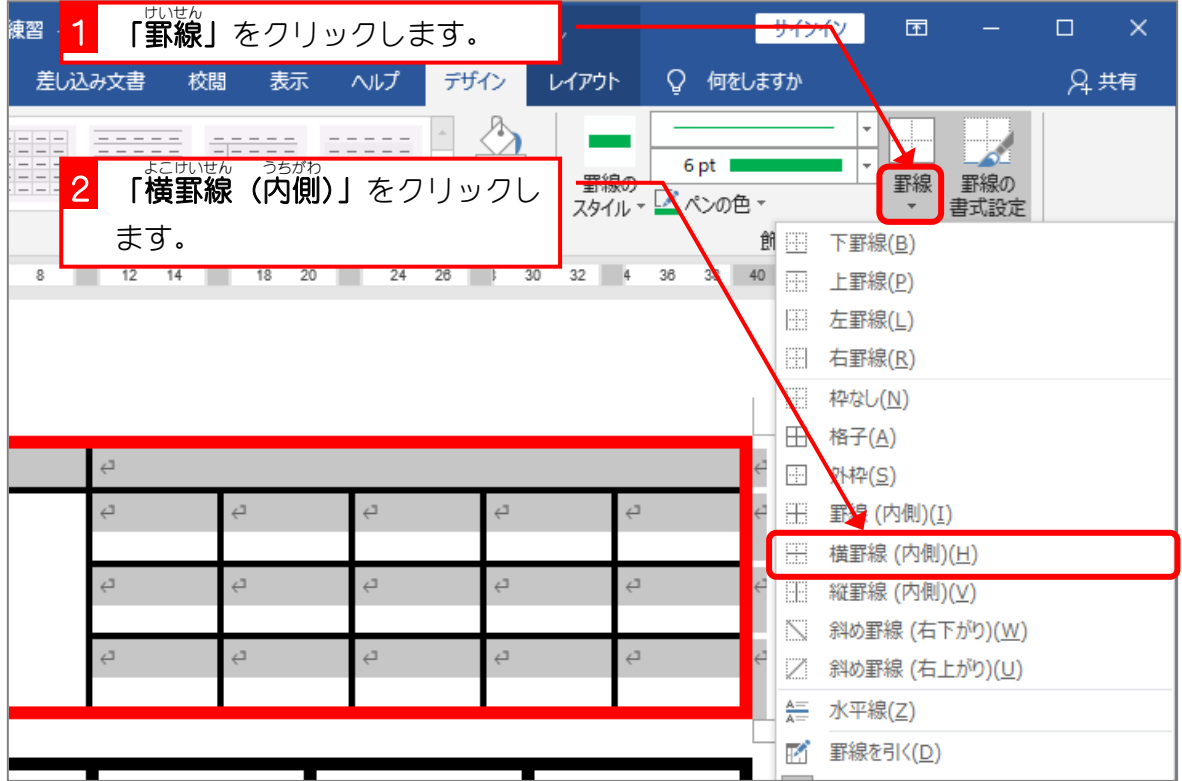

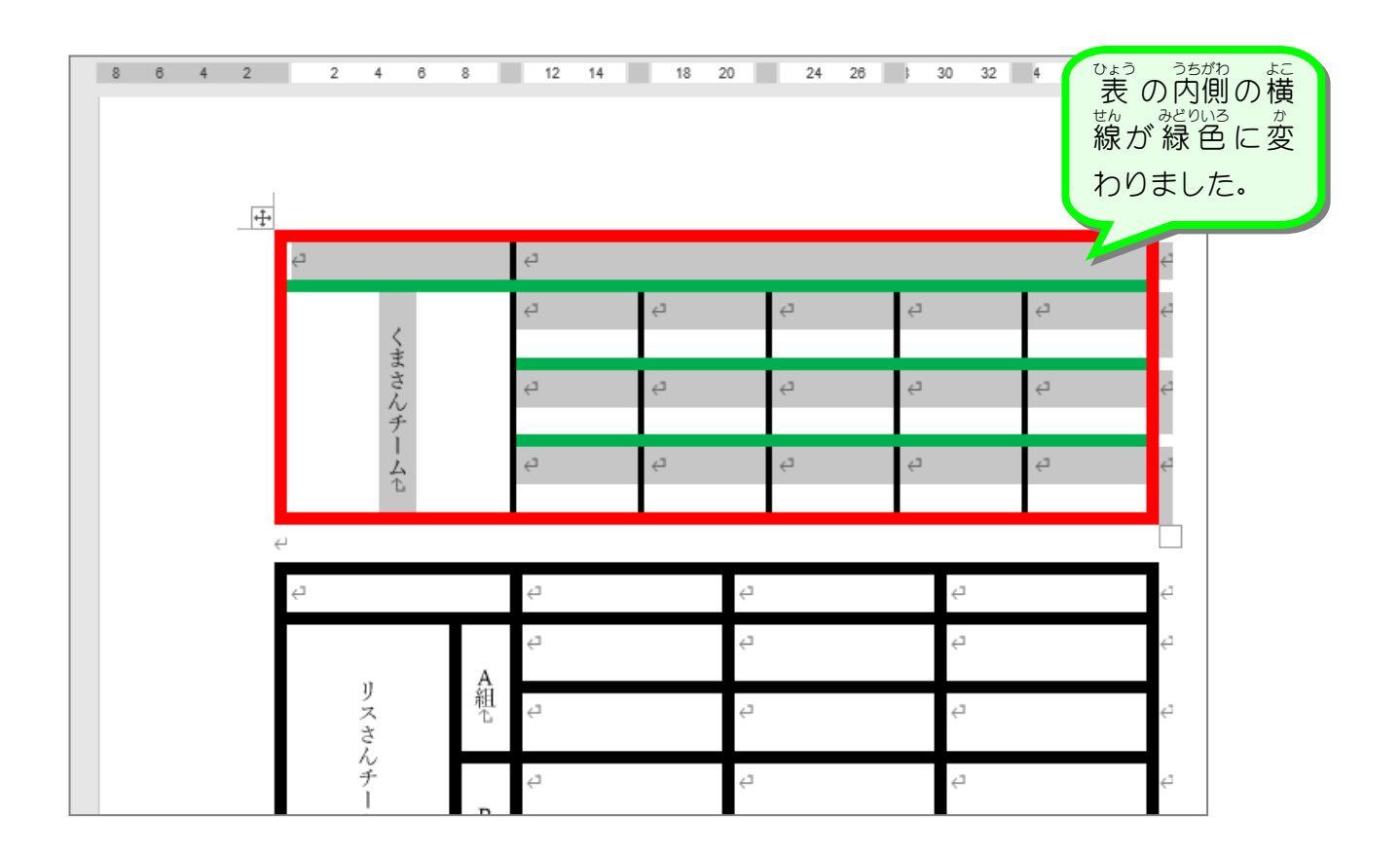

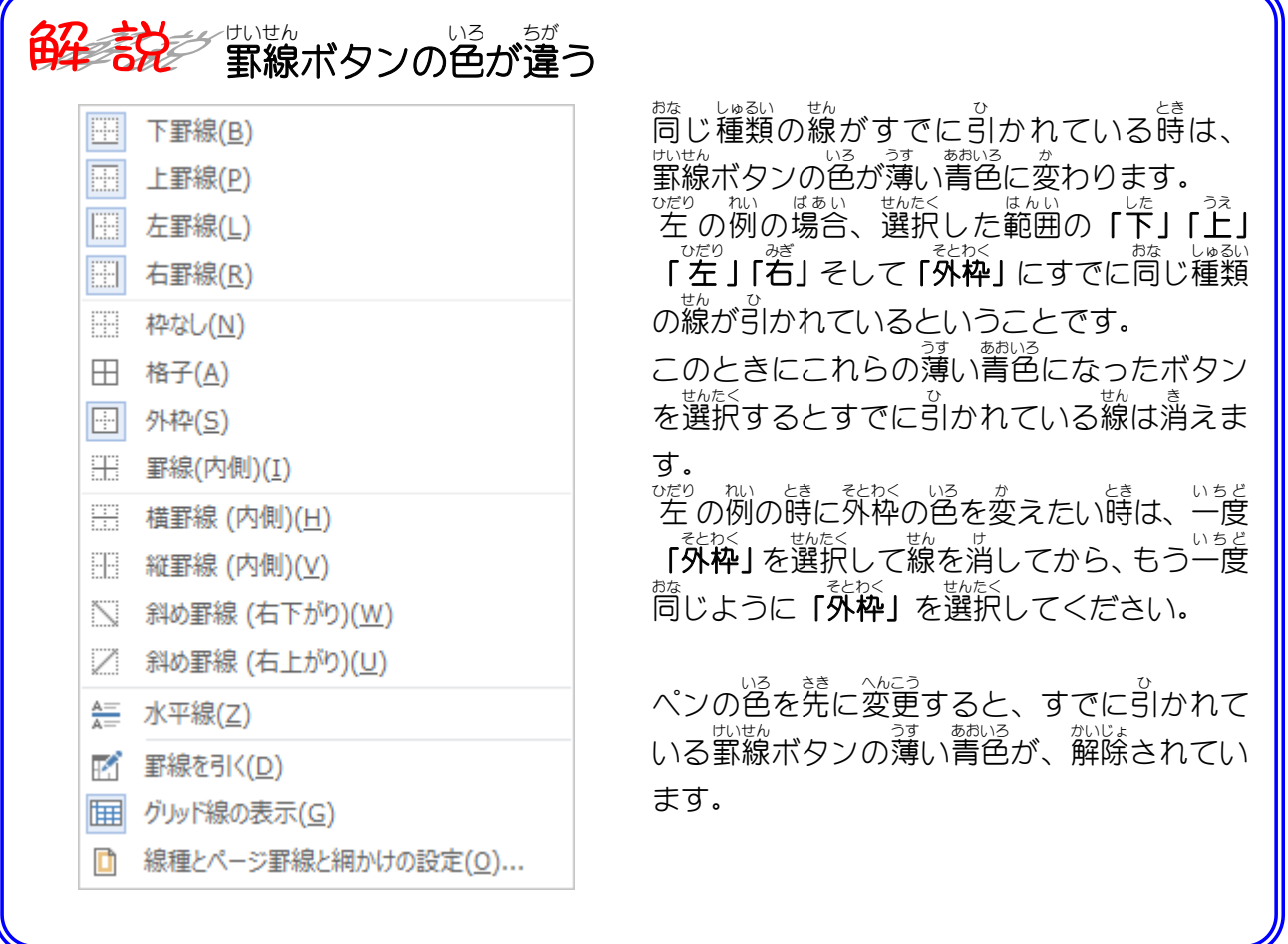

# <u>ょ。 いる</u><br>4.線の色をオレンジに変えましょう

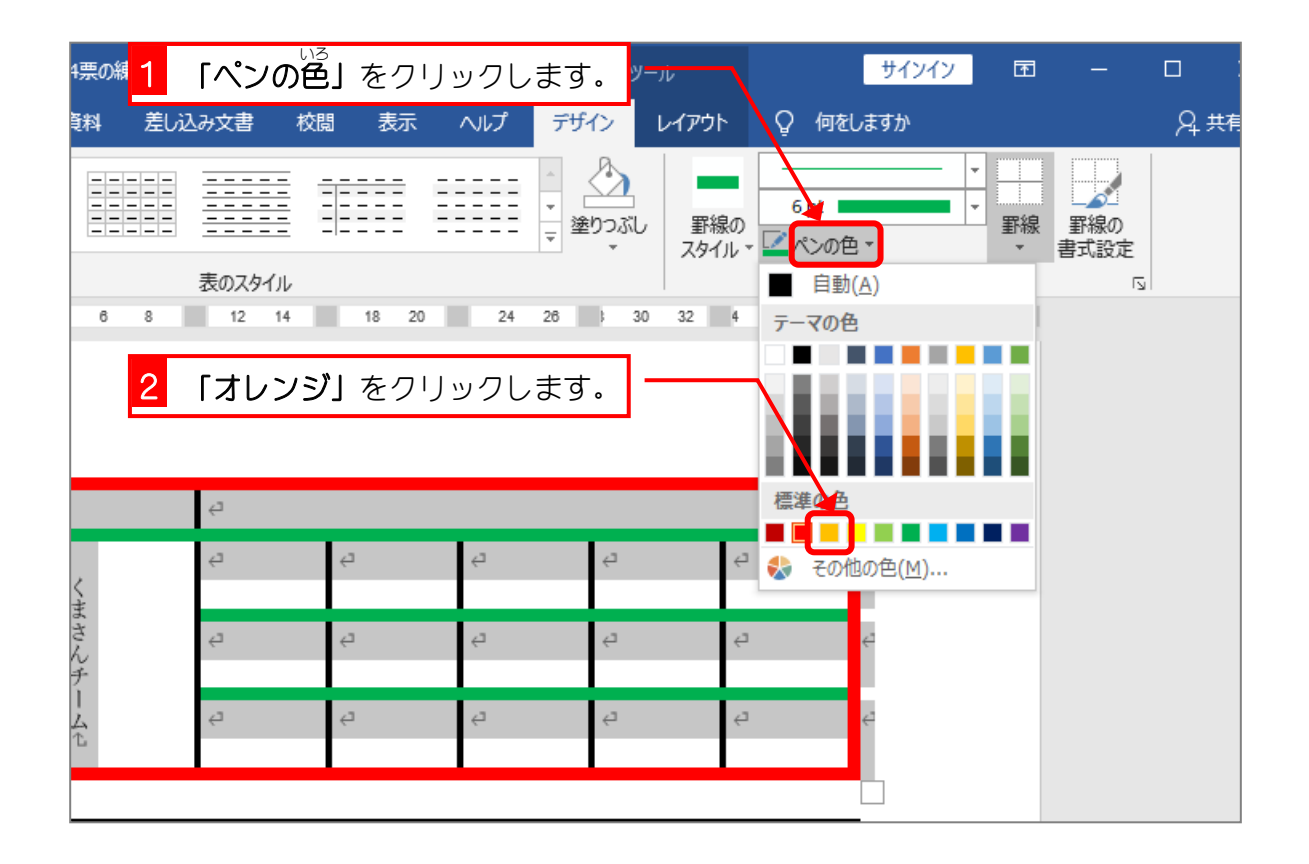

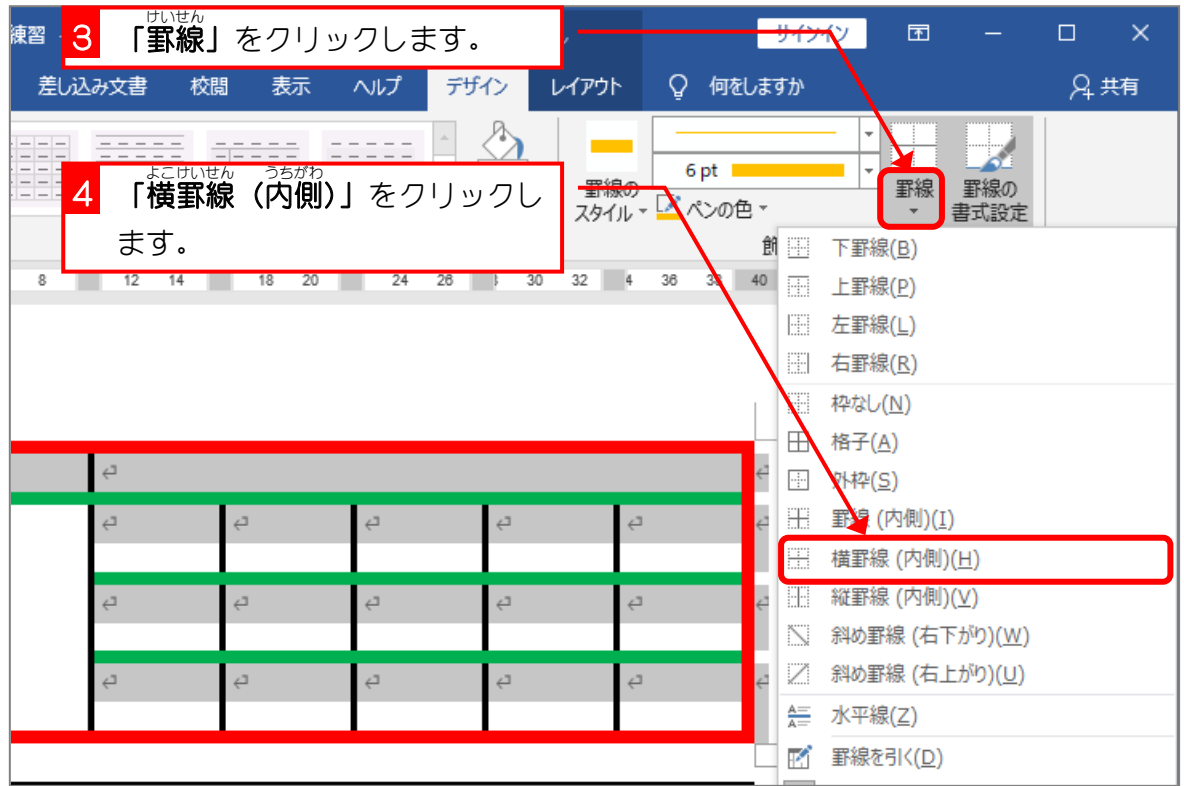

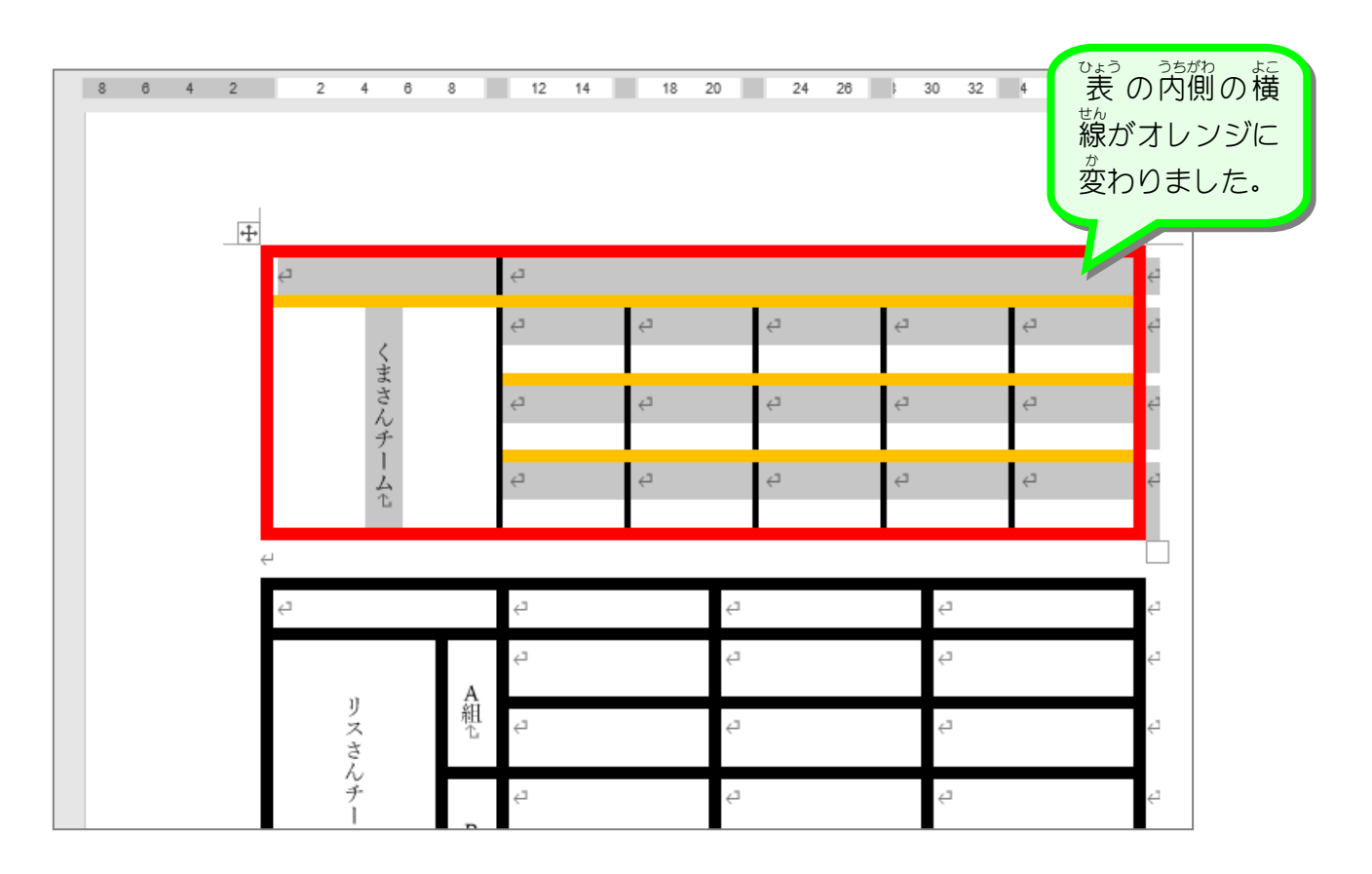

纯君思题

■ ■ 図のように 2 つ自の 表 の罫線の色を変更しましょう。

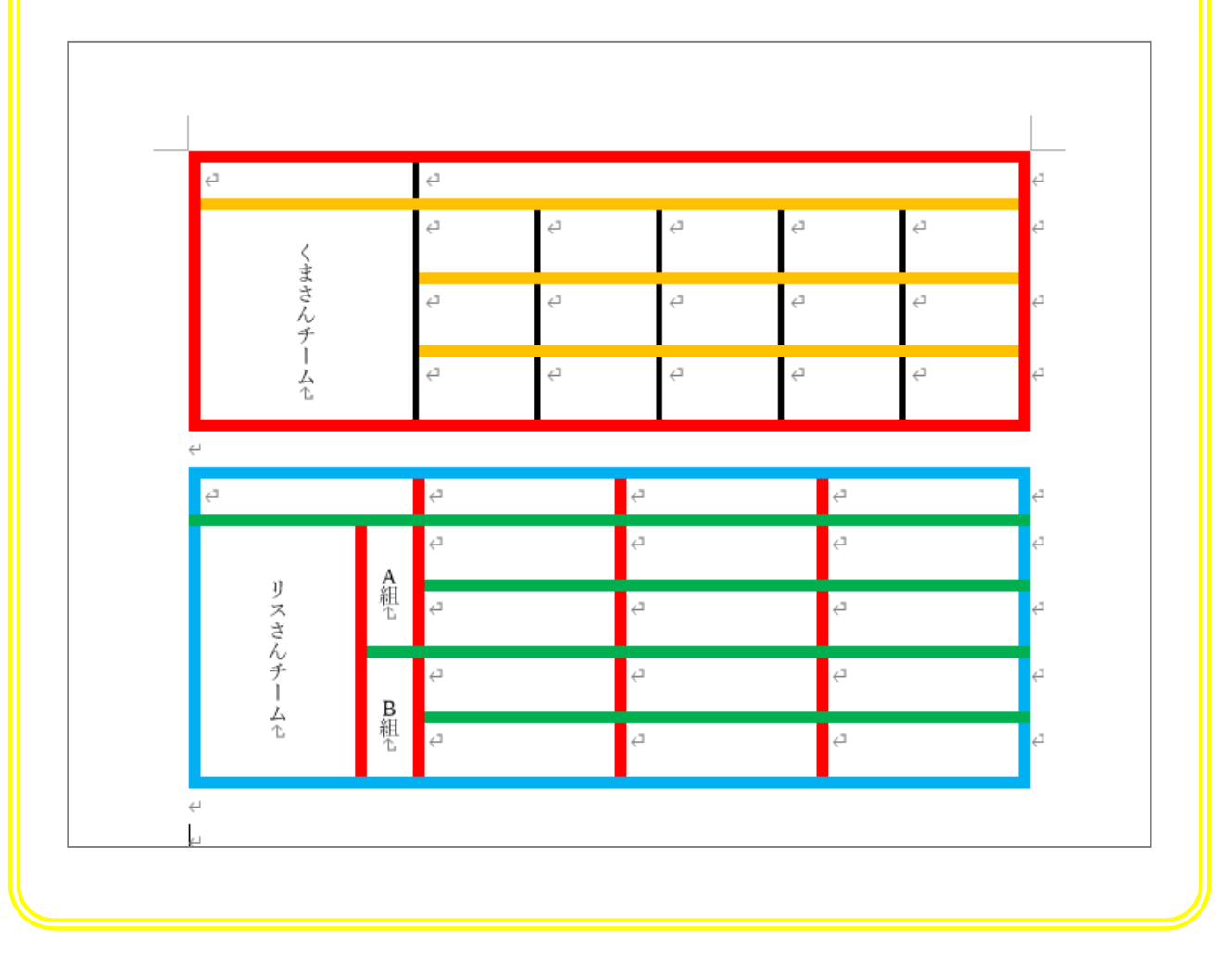

STEP 4. ペンのスタイルを変更 する  $\overline{\wedge h \subset \overline{O}}$ 

<u>、そろいろ</u> にじゅうせん<br>1. ペンのスタイルを黒色の二重線にしましょう

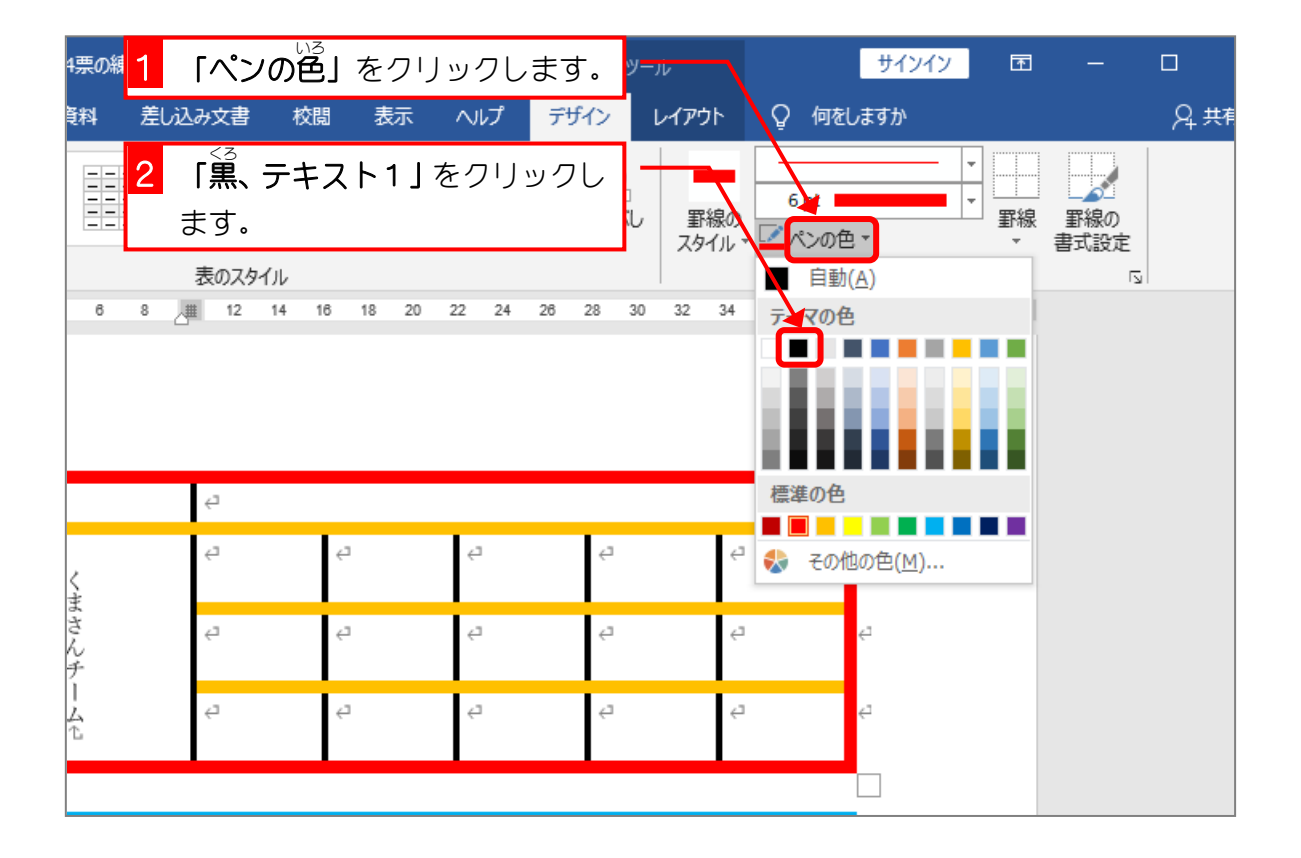

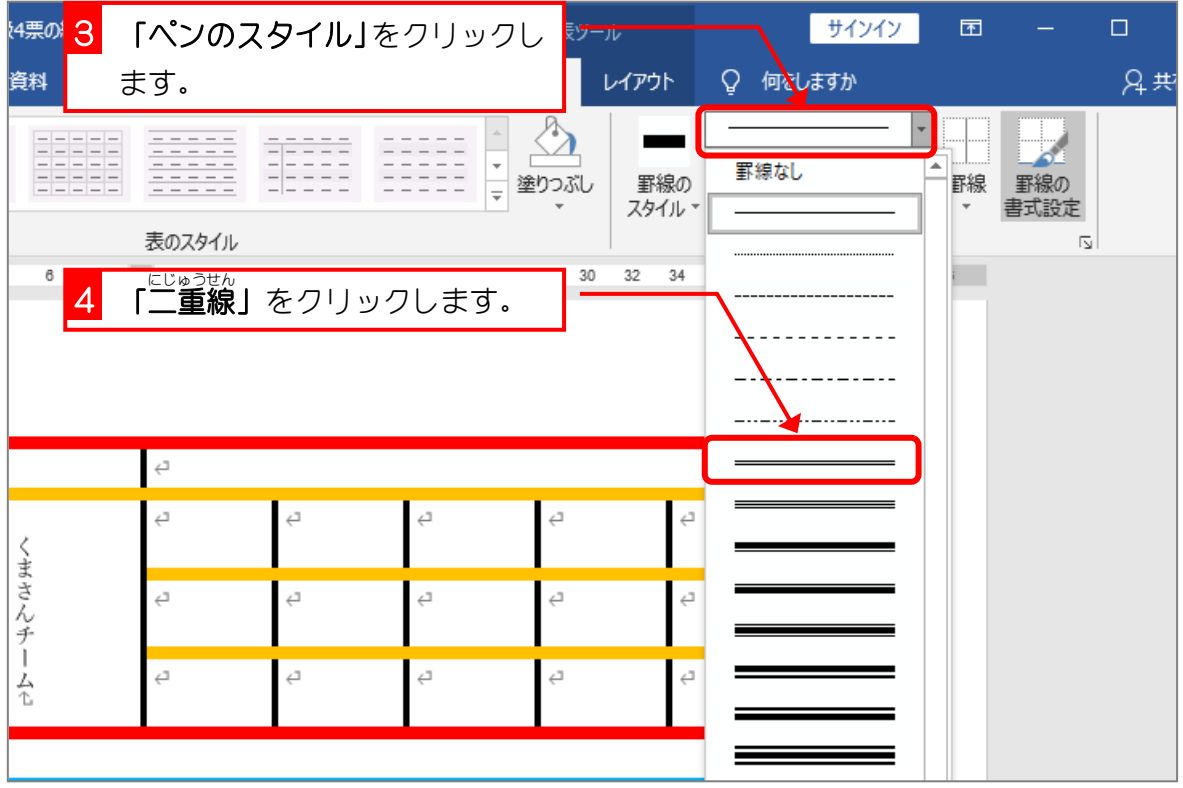

Word2016 中級4

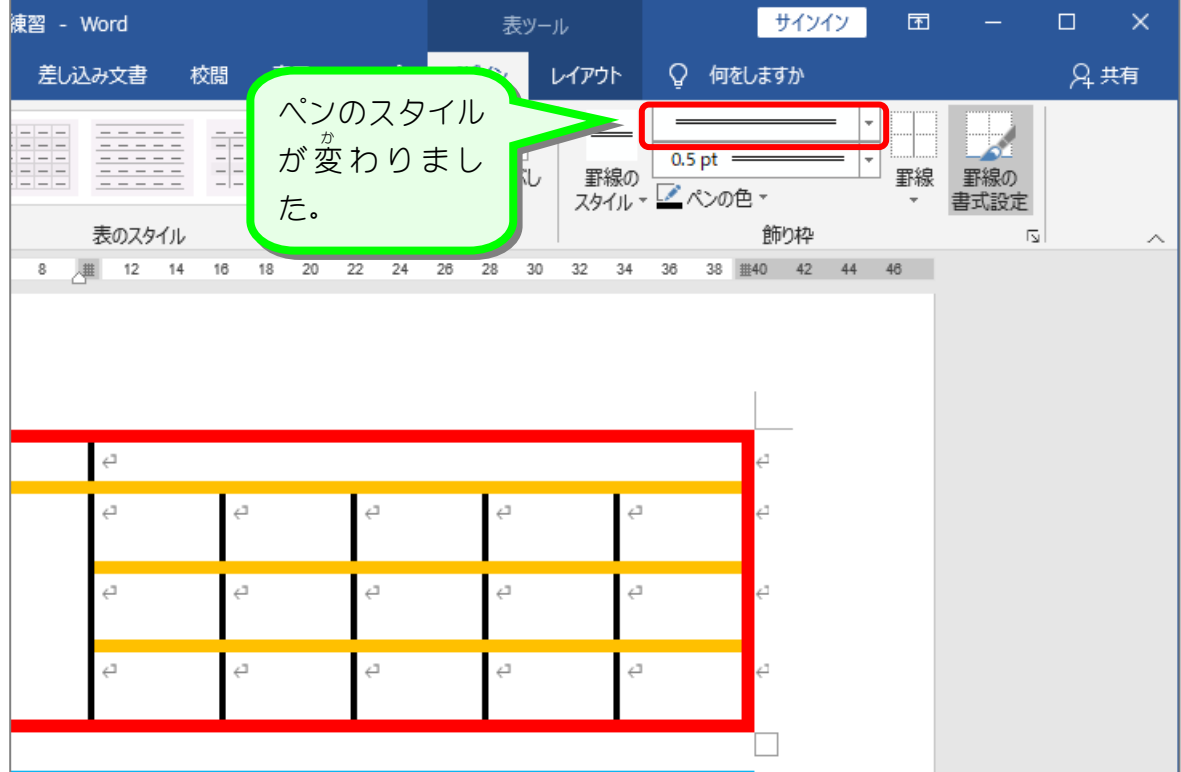

2. ペンの太 ふと さを 2.25pt(ポイント)に変 か えましょう

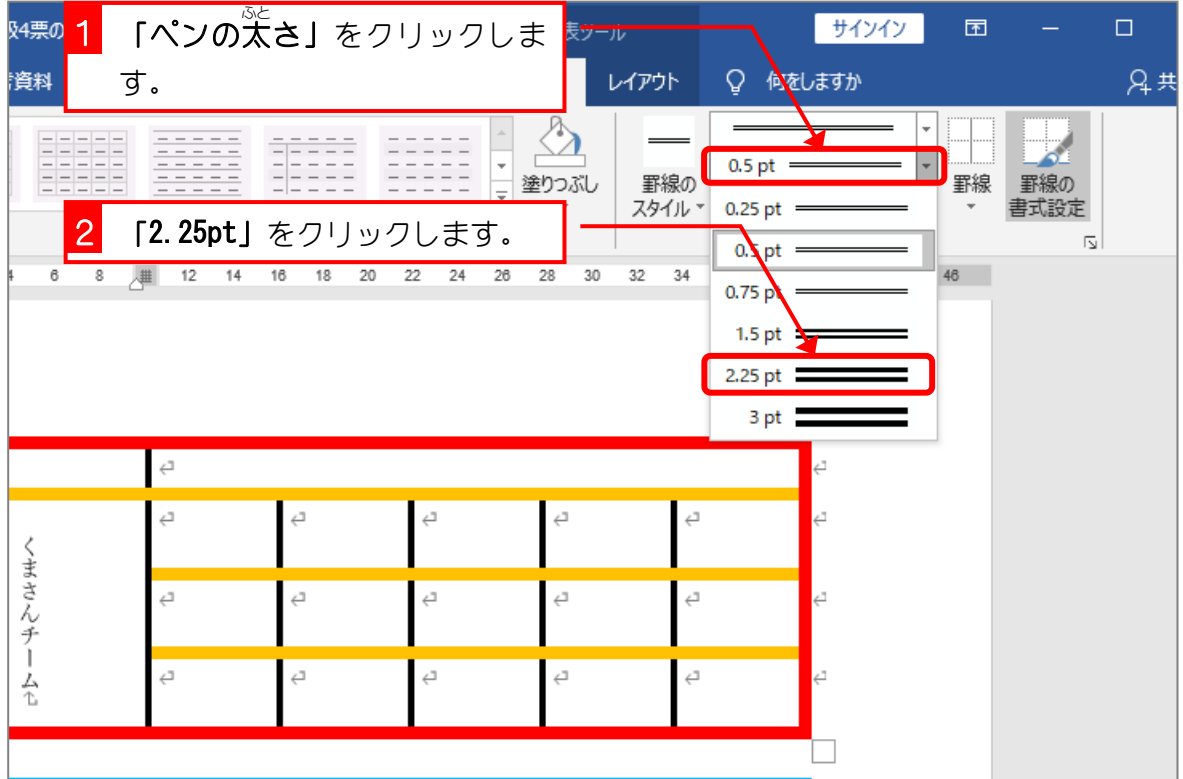

### <sub>3.</sub> ペンで線を引きましょう

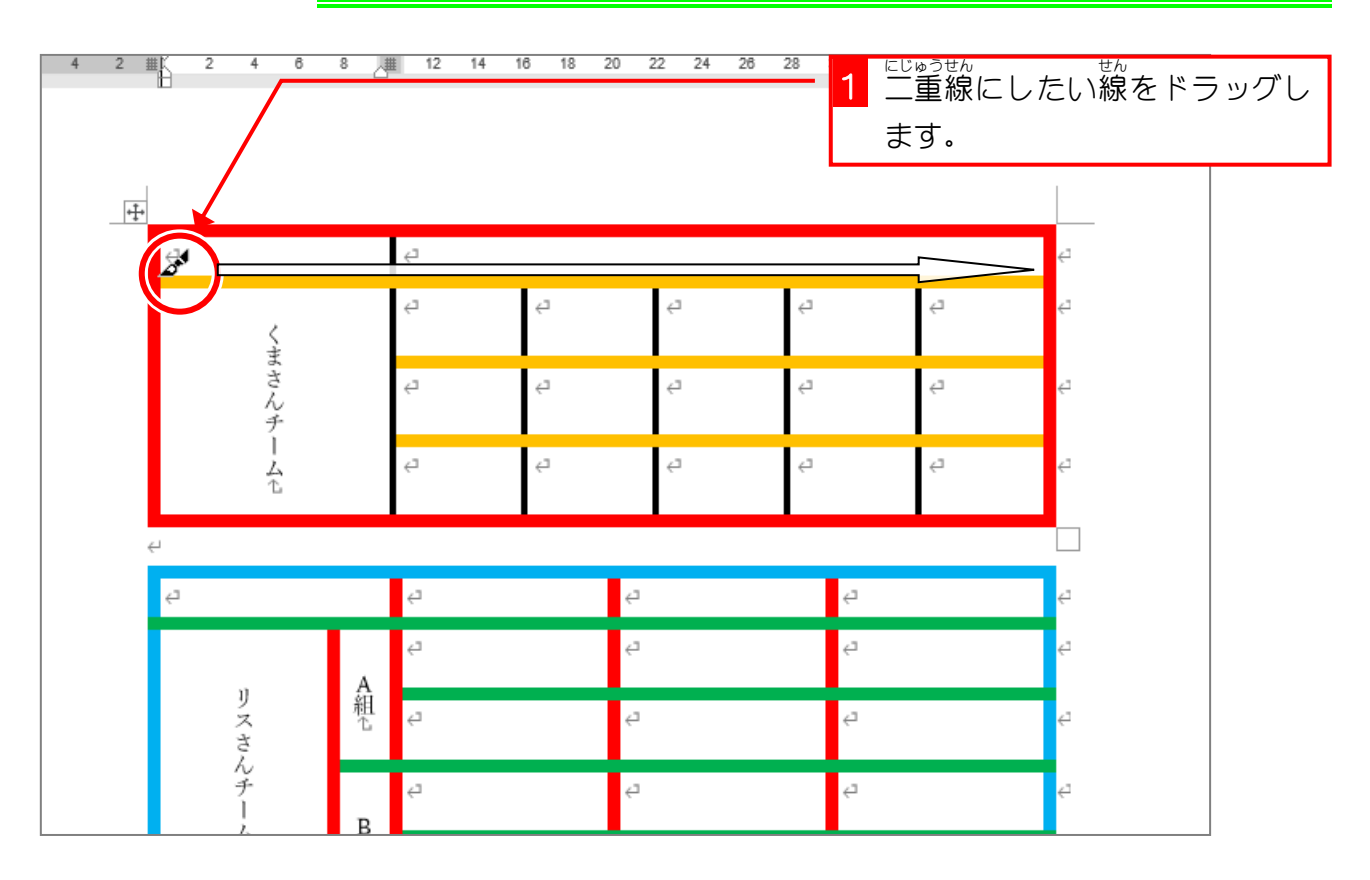

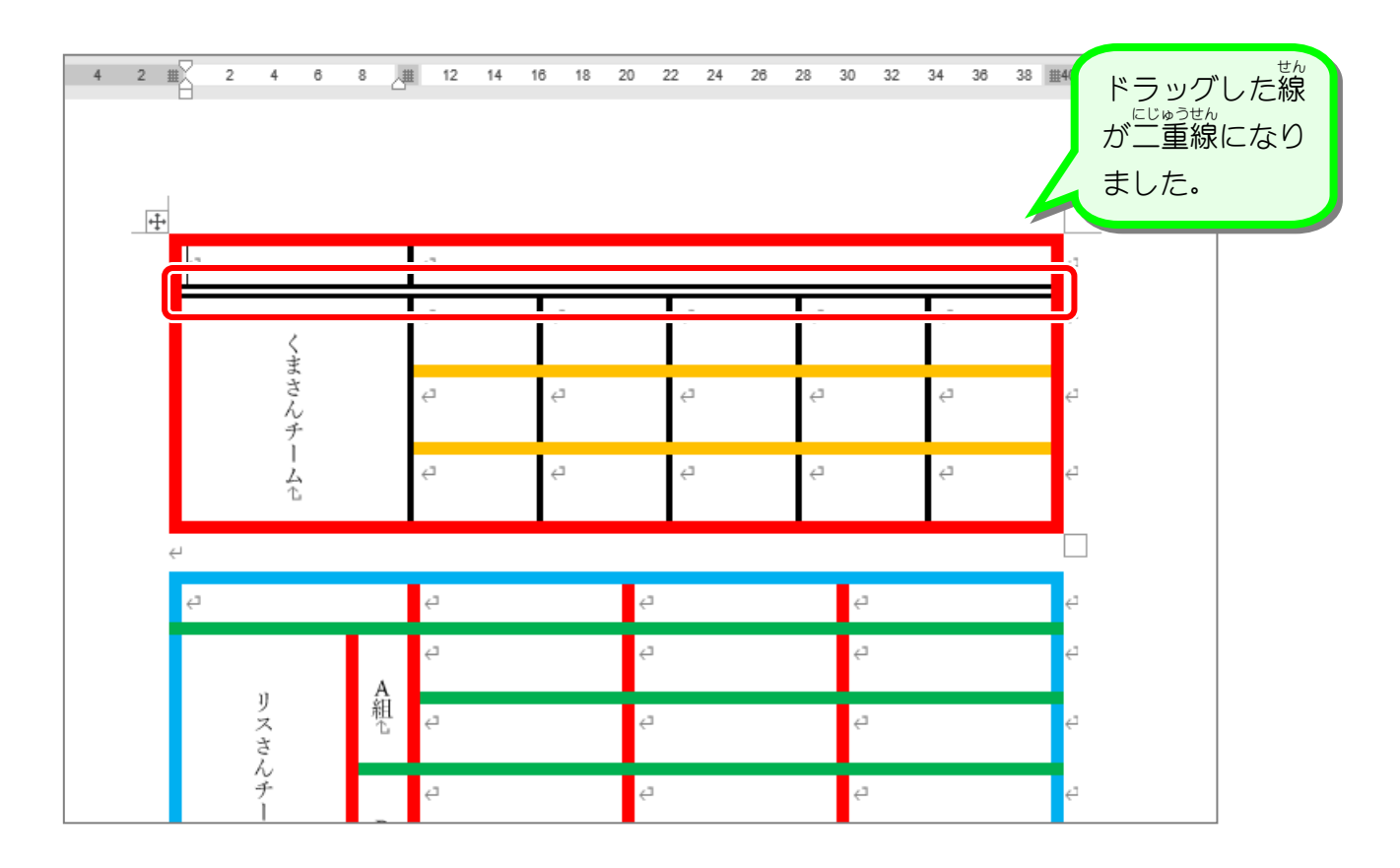

#### 4. 「罫線 の書式 設定 」を解除 しましょう けいせん しょしきせってい かいじょ

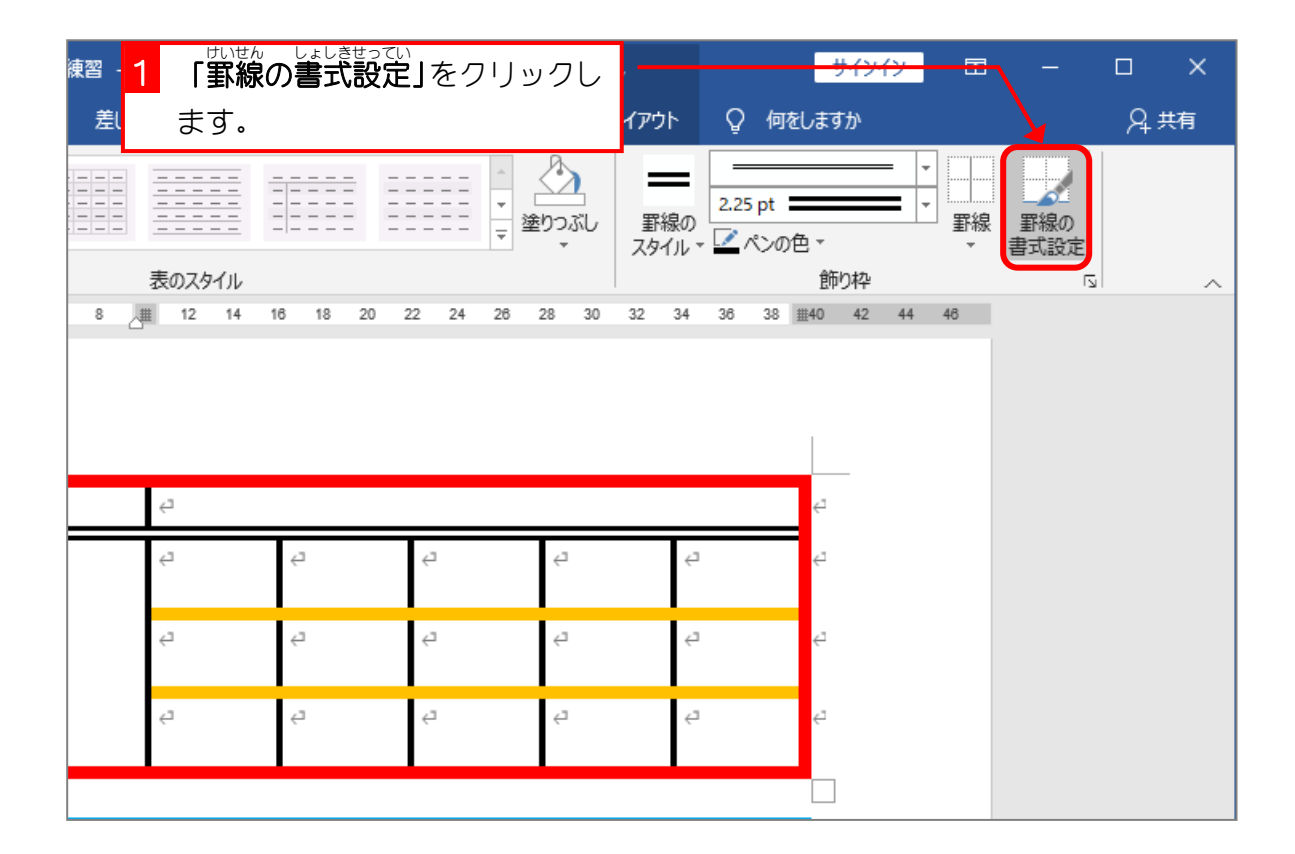

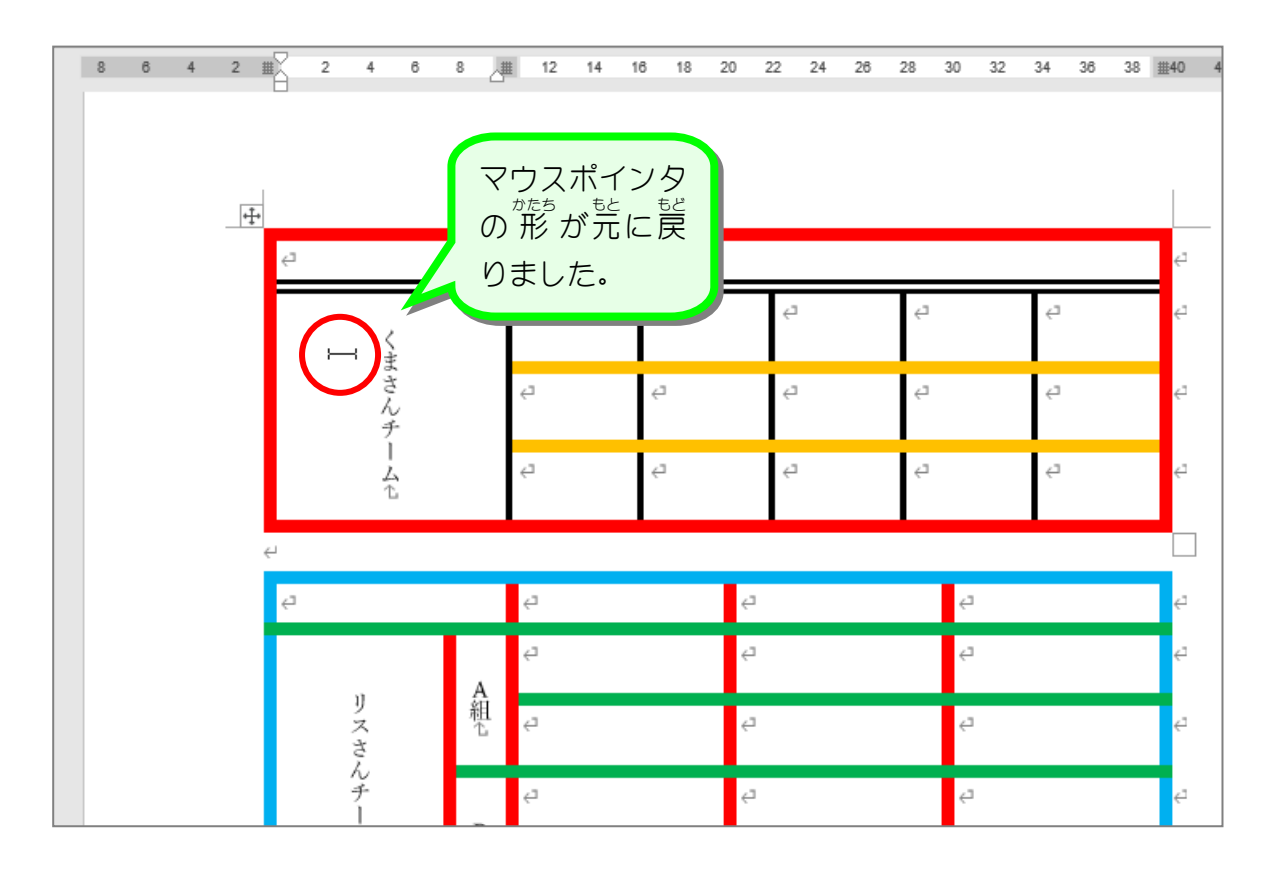

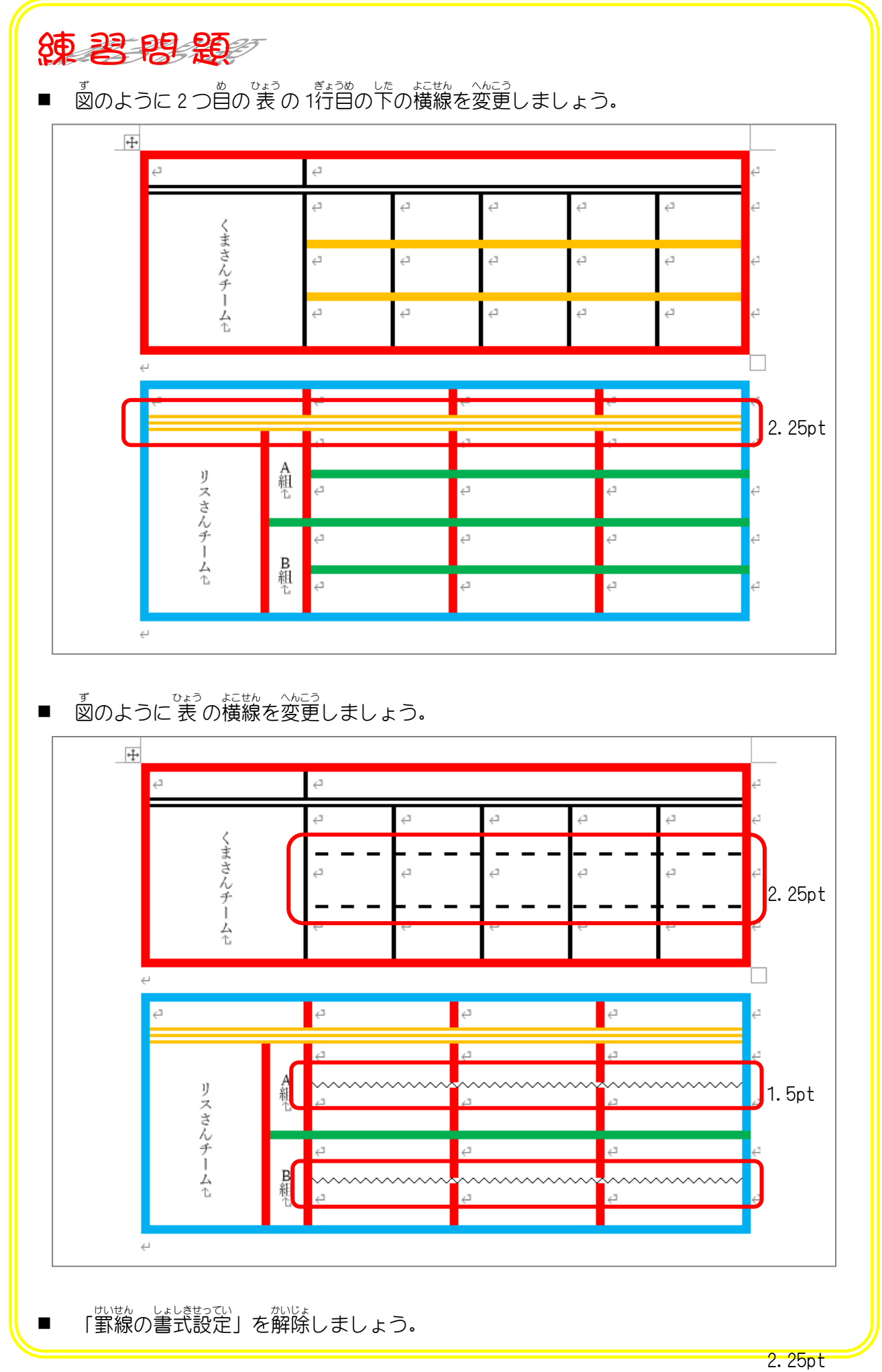